## The National Fire Plan

fireplan.gov

## National Fire Plan Operations and Reporting System

Search

## Exercise 5 – New Treatment

Part 1 – Create New Treatment

**Step 1:** Click on the "New Treatment" link in the "Administrative Tasks" portlet.

**Step 2:** Select your project that you would like to create a treatment for.

**Step 3:** Select that treatment unit that you would like to create a treatment for.

**Step 4:** Click the "Next" button.

**Step 5:** Enter a treatment name (e.g. Unit 1 Invasive Species Seeding).

**Step 6:** Select a treatment category (e.g. Invasive Species).

**Step 7:** Select a treatment type (e.g. Prevention/Seeding).

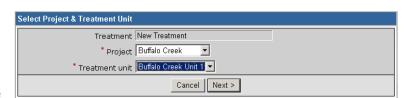

Change FY for summary data

Administrative Tasks

rehabilitation data

Quick Links

Treatment Unit]

[2002] [2003] [2004]

Search within Gifford Pinchot NF restoration &

[Customize Portal] [Reports] [New Project]
[New Activity] [New Treatment] [New

| <b>Step 5:</b> Indicate if the treatment is in the Wildland Urban Inter | face |
|-------------------------------------------------------------------------|------|
|-------------------------------------------------------------------------|------|

**Step 6:** Enter the planned direct cost.

**Step 7:** Enter the planned initiation date.

**Step 8:** Enter the planned completion date.

**Step 9:** Enter the planned accomplishment (in most cases this should be identical to the treatment unit size)

Step 10: Click the "Save" button.

**Step 9:** Compete additional information such as local approval date, funding source, and work agent. It is strongly recommended that you complete all fields.

Russell Berry
Project Manager
Office of Wildland Coordination
Interior Department
russell berry@ios.doi.gov

Peter Bedker
Assistant Project Manager
National Information Center for State and Private Forestry
USDA Forest Service
pbedker@fs.fed.us

- Step 11: Click the "Save" button.
- Part 2 Identify Communities at Risk
- **Step 1:** Click on the "Select Communities at Risk" link with in the "Impacted Communities" portlet.
- **Step 2:** Confirm that you wish to associate communities at risk for the identified project and treatment, and then click the "Select Communities" button.
- **Step 3:** Click on the "Get CAR" button.
- **Step 4:** Click "OK" in response to the pop-up message.
- **Step 5:** Draw a bounding rectangle around the community or communities that you wish to associate with the treatment.

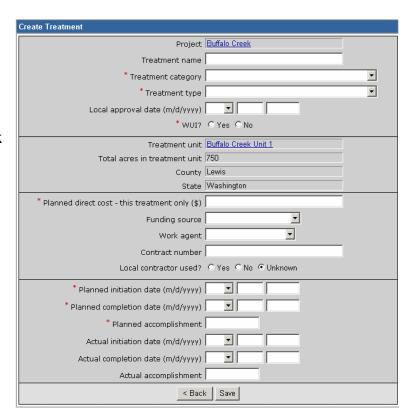

- **Step 6:** Click on the "Add all entries above to the CAR list" link within the "Query/Selection Results" window.
- **Step 7:** Close the "Query/Selection Results" window.
- **Step 8:** Click on the "Submit" button that appears at the top of the rectangle that displays the list of selected communities within the UseMap tool.
- Part 3 Identify Impacted Species
- **Step 1:** Click "Select T&E Species" link within the Impacted Species portlet.
- **Step 2:** Select the first threatened or endangered species that you would like to associate with this activity.
- Step 3: Click the "Save" button.